# Grove - Thumb Joystick

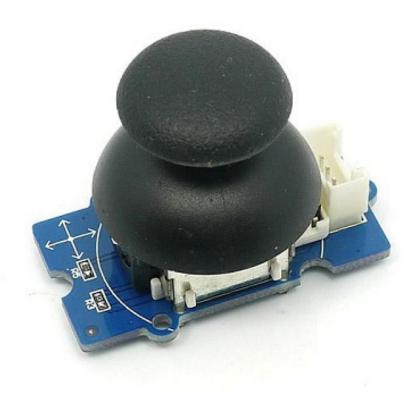

Grove - Thumb Joystick is a Grove compatible module which is very similar to the 'analog' joystick on PS2 (PlayStation 2) controllers. The X and Y axes are two ~10k potentiometers which control 2D movement by generating analog signals. The joystick also has a push button that could be used for special applications. When the module is in working mode, it will output two analog values,

representing two directions. Compared to a normal joystick, its output values are restricted to a smaller range (i.e. 200~800), only when being pressed that the X value will be set to 1023 and the MCU can detect the action of pressing.

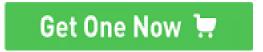

[https://www.seeedstudio.com/Grove-Thumb-Joystick-p-935.html]

### Version

| Product Version             | Changes | Released Date |
|-----------------------------|---------|---------------|
| Grove - Thumb Joystick V1.1 | Initial | Oct 2016      |

# Specifications

| ltem                                        | Min  | Typical | Max  | Unit |
|---------------------------------------------|------|---------|------|------|
| Working<br>Voltage                          | 4.75 | 5.0     | 5.25 | V    |
| Output<br>Analog<br>Value (X<br>coordinate) | 206  | 516     | 798  | \    |
| Output<br>Analog<br>Value (Y<br>coordinate) | 203  | 507     | 797  | \    |

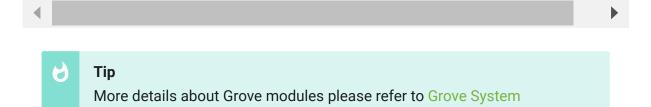

[https://wiki.seeedstudio.com/Grove\_System/]

# Platforms Supported

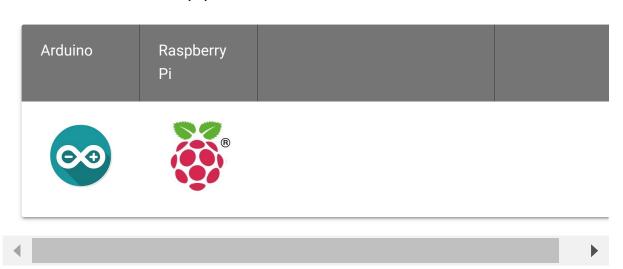

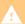

#### Caution

The platforms mentioned above as supported is/are an indication of the module's software or theoritical compatibility. We only provide software library or code examples for Arduino platform in most cases. It is not possible to provide software library / demo code for all possible MCU platforms. Hence, users have to write their own software library.

## **Getting Started**

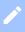

#### Note

If this is the first time you work with Arduino, we firmly recommend you to see Getting Started with Arduino [https://wiki.seeedstudio.com/Getting\_Started\_with\_Arduino/] before the start.

### Play With Arduino

#### **Demonstration**

The Grove - Thumb Joystick is an analog device that outputs analog signal ranging from 0 to 1023. That requires us to use the analog port of Arduino to take the readings.

#### **Hardware**

• Step 1. Prepare the below stuffs:

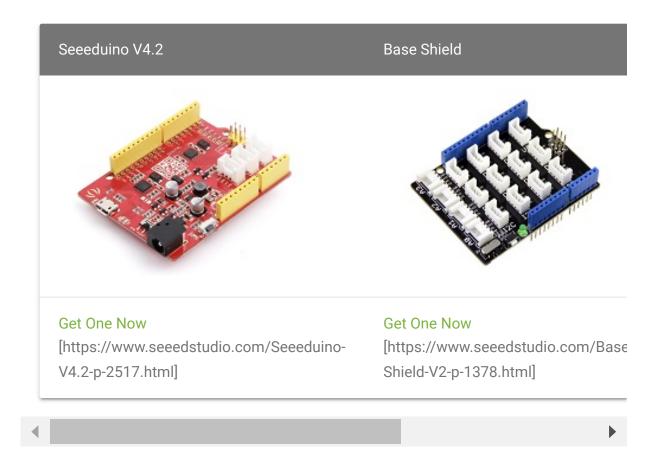

- **Step 2.** Connect the module to the **A0/A1** of Grove Base Shieldby using the 4-pin grove cable.
- Step 3. Plug Grove Base Shield into Seeeduino.
- Step 4. Connect Seeeduino to PC via a USB cable.

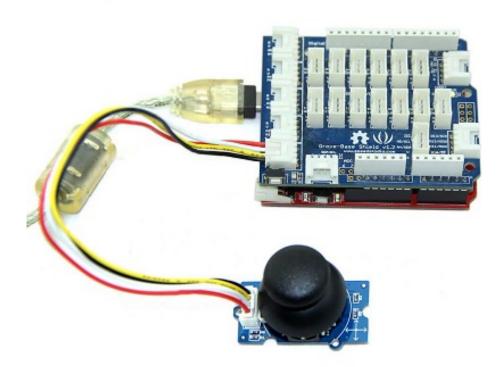

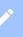

#### Note

If we don't have Grove Base Shield, We also can directly connect Grove-Thumb Joystick to Seeeduino as below.

| Seeeduino | Grove - Thumb Joystick |
|-----------|------------------------|
| 5V        | Red                    |
| GND       | Black                  |
| A1        | White                  |
| A0        | Yellow                 |

### Software

• Step 1. Copy and paste code below to a new Arduino sketch.

```
1
2
3
4
5
6
7
   void setup()
8
9
        Serial.begin(9600);
10
11
   void loop()
12
13
14
        int sensorValue1 = analogRead(A0);
        int sensorValue2 = analogRead(A1);
15
16
        Serial.print("The X and Y coordinate is:");
17
        Serial.print(sensorValue1, DEC);
18
       Serial.print(",");
19
20
        Serial.println(sensorValue2, DEC);
        Serial.println(" ");
21
22
        delay(200);
23 }
```

• **Step 2.** You can check the values of the output analog signals by opening the Serial Monitor.

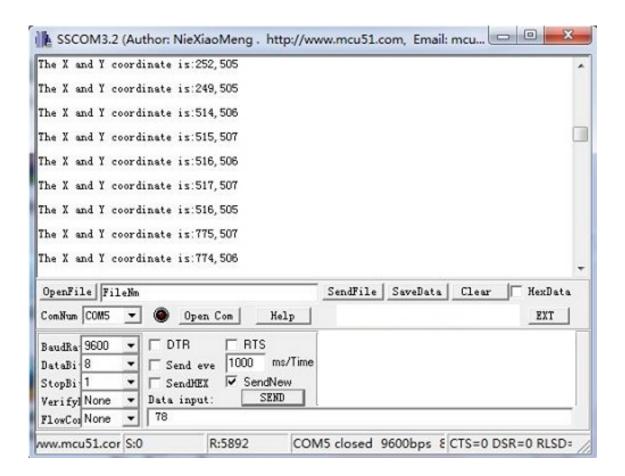

The output value from the analog port of Arduino can be converted to the corresponding resistance by using the formula:R=(float) (1023-sensorValue)\*10/sensorValue.

### Play with Codecraft

#### **Hardware**

- **Step 1.** Connect a Grove Thumb Joystick to port A0 of a Base Shield.
- **Step 2.** Plug the Base Shield to your Seeeduino/Arduino.
- Step 3. Link Seeeduino/Arduino to your PC via an USB cable.

#### **Software**

**Step 1.** Open Codecraft [https://ide.chmakered.com/], add Arduino support, and drag a main procedure to working area.

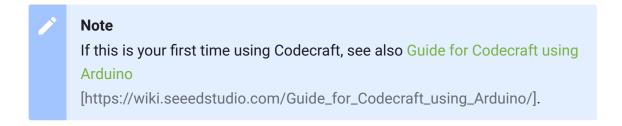

**Step 2.** Drag blocks as picture below or open the cdc file which can be downloaded at the end of this page.

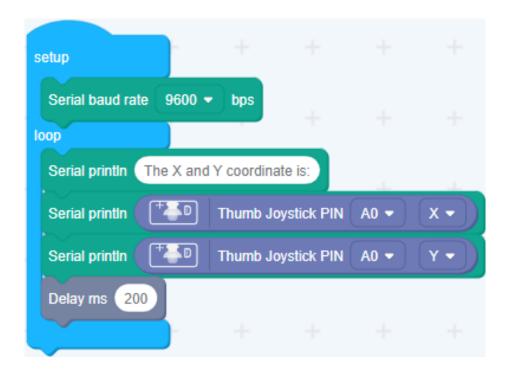

Upload the program to your Arduino/Seeeduino.

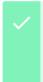

#### **Success**

When the code finishes uploaded, you will see the coordinate of X and Y displayed in the Serial Monitor.

Play With Raspberry Pi (With Grove Base Hat for Raspberry Pi)

#### **Hardware**

• Step 1. Things used in this project:

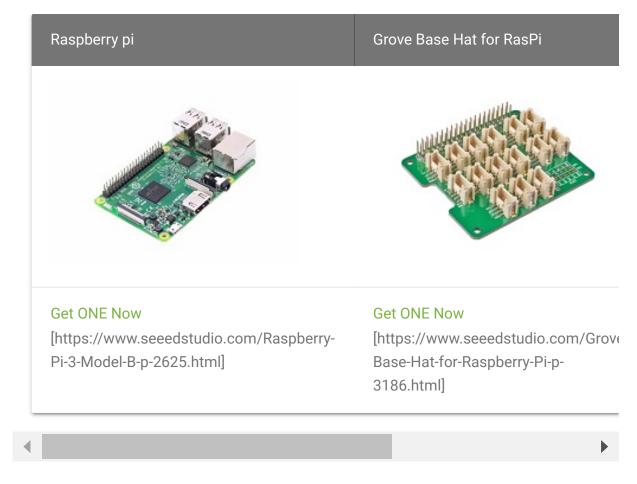

- Step 2. Plug the Grove Base Hat into Raspberry.
- Step 3. Connect the Thumb Joystick to port A0 of the Base Hat.
- Step 4. Connect the Raspberry Pi to PC through USB cable.

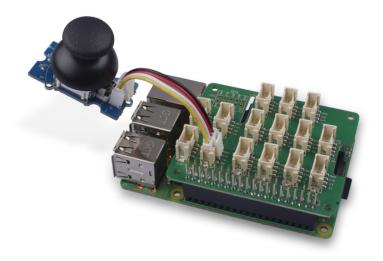

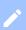

#### Note

For step 3 you are able to connect the the thumb joystick to **any Analog Port** but make sure you change the command with the corresponding port number.

#### **Software**

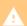

#### **Attention**

If you are using **Raspberry Pi with Raspberrypi OS >= Bullseye**, you have to use this command line **only with Python3**.

- Step 1. Follow Setting Software
   [https://wiki.seeedstudio.com/Grove\_Base\_Hat\_for\_Raspberry\_Pi/#installation] to configure the development environment.
- Step 2. Download the source file by cloning the grove.py library.

\_

```
1 cd ~
2 git clone https://github.com/Seeed-Studio/grove.py
```

• Step 3. Excute below commands to run the code.

```
1 cd grove.py/grove
2 python3 grove_thumb_joystick.py 0
```

#### Note

you can excute the program with ++python grove\_thumb\_joystick.py pin++, where pin could be one of {0, 2, 4, 6} in the ADC group and connect the device to the corresponding slot {A0, A2, A4, A6}.

Following is the grove\_thumb\_joystick.py code.

```
import math
1
2
   import sys
3
   import time
4
   from grove.adc import ADC
5
6
    class GroveThumbJoystick:
8
9
        def __init__(self, channelX, channelY):
10
            self.channelX = channelX
            self.channelY = channelY
11
12
            self.adc = ADC()
13
14
        @property
15
        def value(self):
16
            return self.adc.read(self.channelX), self.adc.rea
17
18
   Grove = GroveThumbJoystick
19
20
   def main():
21
```

```
22
        from grove.helper import SlotHelper
23
        sh = SlotHelper(SlotHelper.ADC)
24
        pin = sh.argv2pin()
25
26
        sensor = GroveThumbJoystick(int(pin), int(pin + 1))
27
28
        while True:
29
            x, y = sensor.value
30
            if x > 900:
31
                print('Joystick Pressed')
32
            print("X, Y = \{0\} \{1\}".format(x, y))
33
            time.sleep(.2)
34
   if __name__ == '__main__':
35
36
        main()
```

## **/**

#### **Success**

If everything goes well, you will be able to see the following result

```
pi@raspberrypi:~/grove.py/grove $ python3 grove_thumb jo
1
   Hat Name = 'Grove Base Hat RPi'
2
   X, Y = 506 484
3
4
  X, Y = 484 484
5
  X, Y = 506 484
6
  X, Y = 506 487
7
   Joystick Pressed
8
  X, Y = 999 485
9
  X, Y = 310 736
10 X, Y = 681 484
11 Joystick Pressed
12 X, Y = 999 277
13 Joystick Pressed
14 X, Y = 999 487
15 X, Y = 506 484
16 X, Y = 501 486
17 X, Y = 509 484
18 X, Y = 511 486
19 X, Y = 510 485
```

You can quit this program by simply press Ctrl+C.

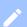

#### **Notice**

You may have noticed that for the analog port, the silkscreen pin number is something like **A1**, **A0**, however in the command we use parameter **0** and **1**, just the same as digital port. So please make sure you plug the module into the correct port, otherwise there may be pin conflicts.

### Play With Raspberry Pi (with GrovePi\_Plus)

#### Hardware

• Step 1. Prepare the below stuffs:

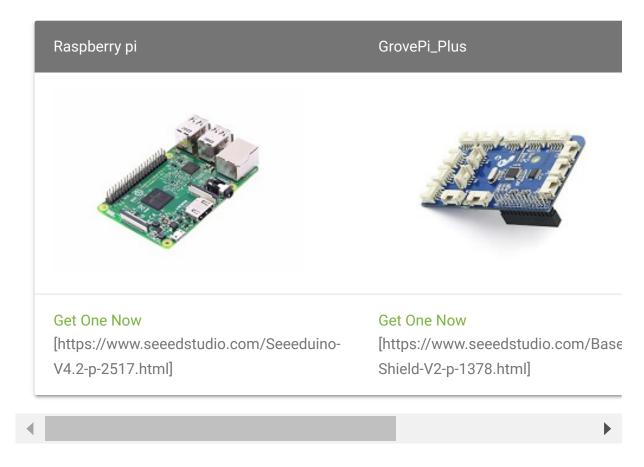

- **Step 2.** Plug the GrovePi\_Plus into Raspberry.
- Step 3. Connect Grove-Thumb Joystick ranger to A0 port of GrovePi\_Plus.
- Step 4. Connect the Raspberry to PC through USB cable.

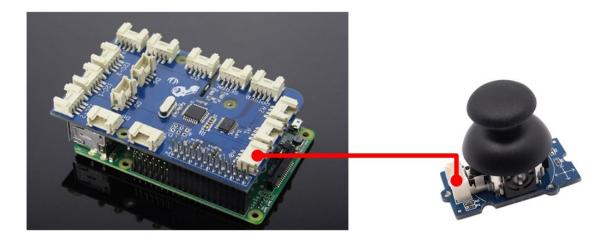

#### **Software**

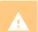

#### **Attention**

If you are using **Raspberry Pi with Raspberrypi OS >= Bullseye**, you have to use this command line **only with Python3**.

Step 1. Navigate to the demos' directory:

```
cd yourpath/GrovePi/Software/Python/
```

• Step 2. To see the code

```
nano grove_thumb_joystick.py # "Ctrl+x" to exit #
```

```
import time
1
2
   import grovepi
3
4
5
6
7
8
9
10
11
12
13
14 # Uses two pins - one for the X axis and one for the Y a.
15
16
   xPin = 0
17
   yPin = 1
   grovepi.pinMode(xPin,"INPUT")
18
   grovepi.pinMode(yPin,"INPUT")
19
20
21
22
23
24 # My joystick produces slightly different results to the
25 # I've listed both here:
```

```
26
27 # Specifications
28
29
30
31
32
33
34
35
36
   while True:
37
        try:
38
            x = grovepi.analogRead(xPin)
39
            y = grovepi.analogRead(yPin)
40
41
42
43
            Rx = (float)(1023 - x) * 10 / x
            Ry = (float)(1023 - y) * 10 / y
44
45
46
            click = 1 if x >= 1020 else 0
47
48
            print "x =", x, " y =", y, " Rx =", Rx, " Ry =",
49
50
            time.sleep(.5)
51
52
        except IOError:
            print "Error"
53
```

• Step 3. Run the demo.

```
sudo python3 grove_thumb_joystick.py
```

• Step 4. We will see the output display on terminal as below.

```
File Edit Tabs Help
                  $ nano grove_thumb_joystick.py
pi@raspberrypi:~
                  $ sudo python grove_thumb_joystick.py
Rx = 9.56022944551 Ry = 10.58350100
                                          Ry = 10.583501006
                                                               click = 0
                   Rx = 9.56022944551
Rx = 9.56022944551
                                          Ry = 10.583501006
    523
                                          Ry = 10.583501006
                                                               click = 0
           = 497
                   Rx = 9.56022944551
                                          Ry = 10.625 click
    523
           = 496
                                                               = 0
                   Rx = 9.56022944551
                                          Ry = 10.583501006
           = 497
                                          Ry
                   Rx = 9.56022944551
              495
                                             = 10.666666667
    523
                   Rx = 29.4980694981
                                                10.625 click
              496
                                          Ry
                                          Ry = 3.35509138381
                   Rx = 29.4980694981
    259
              766
                                                                click = 0
                   Rx = 14.6506024096
    415
                                          Ry = 3.14910025707
                                                                click = 0
                                          Ry
    259
              554
                   Rx = 29.4980694981
                                             = 8.46570397112
                                                                click =
                   Rx = 29.4980694981
    259
                                             = 3.14910025707
                                                                click = 0
              245
                   Rx = 9.59770114943
                                          Ry = 31.7551020408
                                                                click = 0
                   Rx = 9.56022944551
Rx = 9.56022944551
           = 496
                                             = 10.625 click = 0
    523
              497
                                          Ry
                                                10.583501006
                   Rx = 9.56022944551
                                             = 10.583501006
    523
           = 497
                                                               click = 0
                                          Ry
                   Rx = 9.56022944551
                                          Ry = 10.583501006
           = 497
                   Rx = 9.56022944551
                                          Ry = 10.583501006
    523
           = 497
                   Rx = 9.56022944551
                                          Ry = 10.583501006
                                                               click = 0
           = 497
```

### Schematic Online Viewer

### Resources

- **[Eagle]** Grove-Thumb Joystick Schematic [https://files.seeedstudio.com/wiki/Grove-Thumb\_Joystick/res/Eagle\_Design\_Files.zip]
- [Datasheet] Analog Joystick Datasheet [https://files.seeedstudio.com/wiki/Grove-Thumb\_Joystick/res/Analog\_Joystick\_Datasheet.jpg]

- [PDF] Joystick Schematic PDF File
   [https://files.seeedstudio.com/wiki/Grove-Thumb\_Joystick/res/Joystick.pdf]
- [Codecraft] CDC File [https://files.seeedstudio.com/wiki/Grove-Thumb\_Joystick/res/Grove\_Thumb\_Joystick\_CDC\_File.zip]

# **Projects**

Raspberry pi music server: A first step to Raspberry Pi project.

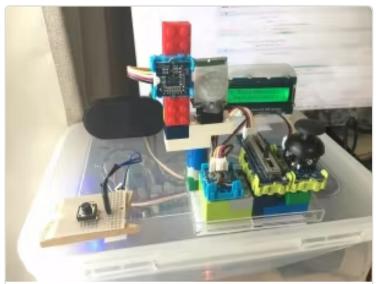

(https://www.hackster.io/kishima7/raspb pi-music-server-f5a0ae)

Raspberry pi music server

(https://www.backster.jo/kishima7/raspberry

**Build a Custom Minecraft Controller**: Build a Custom Minecraft Controller With the GrovePi.

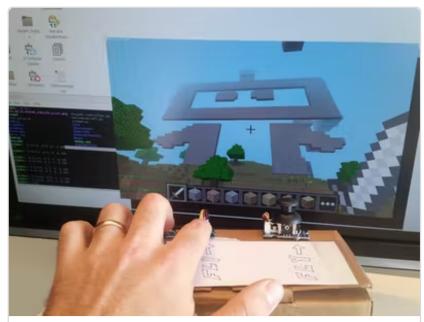

(https://www.hackster.io/dexterindustries/buila-custom-minecraft-controller-d55d9c)

# Tech Support

Please submit any technical issue into our forum

[https://forum.seeedstudio.com/].

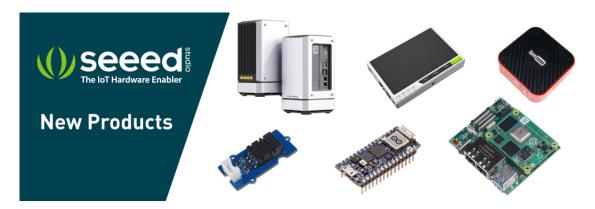

[https://www.seeedstudio.com/act-4.html? utm\_source=wiki&utm\_medium=wikibanner&utm\_campaign=newproducts]